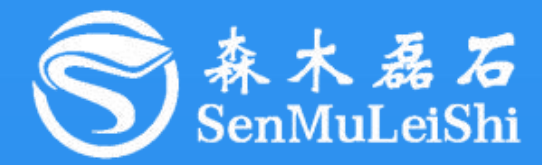

# PPEC-86CA3E 屏幕使用指南

### **PPEC-Programmable Power Electronics Controller**

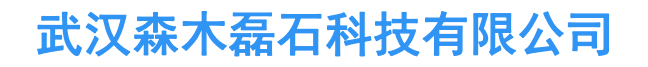

**http://www.senmuleishi.com**

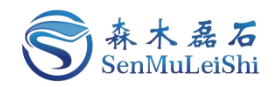

### 目录

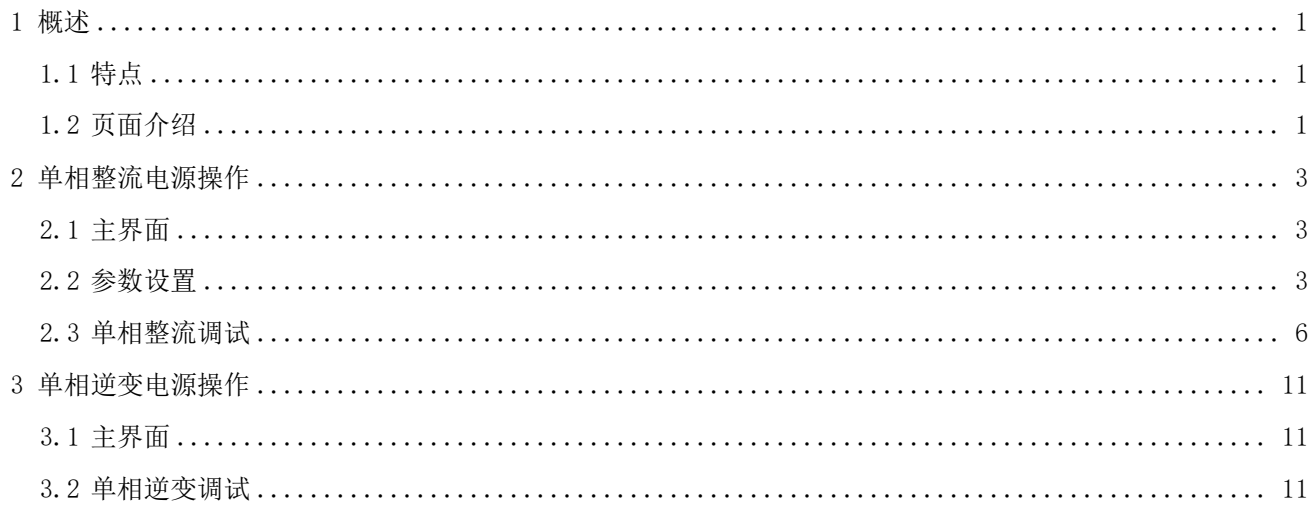

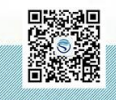

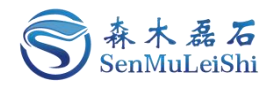

### 文件修订页

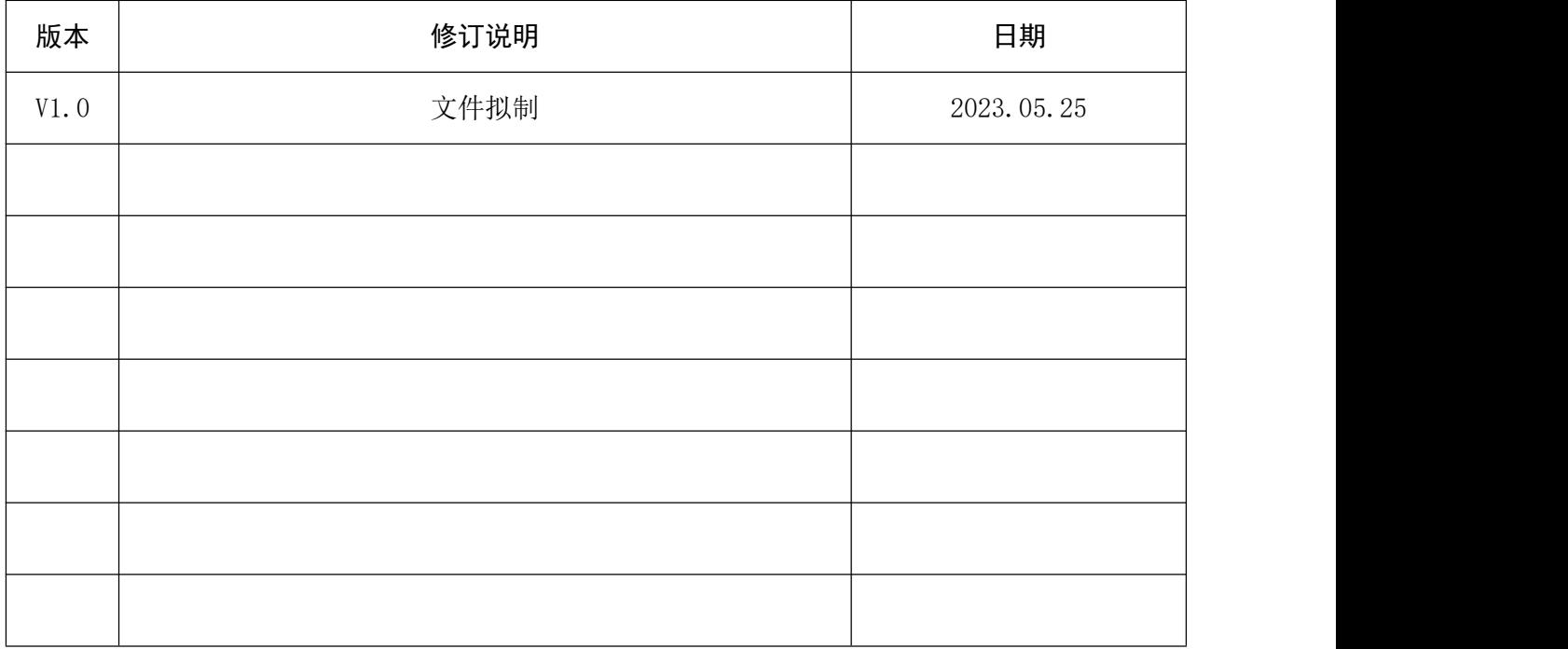

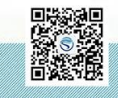

修订时间 2023.05 最终解释权归森木磊石所有

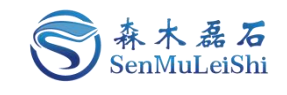

#### <span id="page-3-0"></span>1 概述

由森木磊石研发团队设计并开发的PPEC具备一套完整屏幕开发流程,用户在无PC机、串口线等 情况下,可以通过触摸屏实现参数配置及调试功能。

#### <span id="page-3-1"></span>**1.1** 特点

#### ✓ 权限分层

屏幕权限分层,开发者可操作全部调试参数,用户仅可访问使用参数。

#### 实时参数显示

数据实时更新显示,及时反馈当前设备工作状态。

#### ✔ 采样校准友好

采样通道校准简单,快速。

#### ✔ 工作模式切换

单相逆变、单相整流工作模式灵活切换,单相逆变模式下单极倍频调制与双极性调制方式可选, 单相整流模式下单极倍频调制、双极性调制、无桥PFC调制方式可选。

#### 完善的保护功能

输入欠压、输入过压、输入过流、输出过压、输出过流、输出过载、输出短路以及硬件保护等 保护功能,保护阈值可配置。

#### √ 开环调试模式

调试友好、便捷、安全。

#### <span id="page-3-2"></span>**1.2** 页面介绍

PPEC-86CAE屏幕共包含了9类界面:

- 主界面:参数实时显示,工作状态显示,启停、复位等按键操作;
- > 参数设置界面: 设置单相整流拓扑的输出电压以及电压电流相角;
- 目录界面:可以选择进入工作模式界面、开环调试界面、控制参数设置界面、PI参数设置界 面、保护阈值设置界面以及采样校正界面;
- 工作模式界面:可以进行工作拓扑(单相整流、单相逆变)、控制方式(单相整流可选单极 倍频调制/双极性调制/无桥PFC调制, 单相逆变可选单极倍频调制/双极性调制)以及单相逆 变的工作模式(离网模式)选择;
- > 开环调试界面: 单相逆变模式下可修改输出频率、开关频率以及调制比例;
- > 控制参数设置界面: 可修改电压电流相角、PWM死区时间, 设定输出电压限值、输出频率 限值;

1 and 1 and 1 and 1 and 1 and 1 and 1 and 1 and 1 and 1 and 1 and 1 and 1 and 1 and 1 and 1 and 1 and 1 and 1

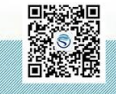

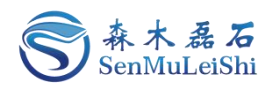

**PI**参数设置界面:可修改电压环、电流环与锁相环的PI参数;

> 保护阈值设置界面: 可修改输入与输出各采样通道保护阈值;

> 采样校正界面: 可对输入与输出各采样通道进行校正。

各界面功能会在后文进行详细讲解。

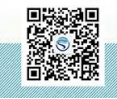

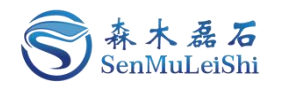

#### <span id="page-5-0"></span>2 单相整流电源操作

#### <span id="page-5-1"></span>**2.1** 主界面

"电源状态"区:包含了工作模式(单相逆变、单相整流)、运行状态(预充电、启动、停止、 故障)和目标电压值。

"参数显示"区:包含了输入电压、输入电流、输出电压、输出电流、输出功率实时显示,用户 可以在这里观察实时数据。

"电源操作"区:包含了参数设置(进入参数设置界面)、故障复位、启动输出**/**停止输出。

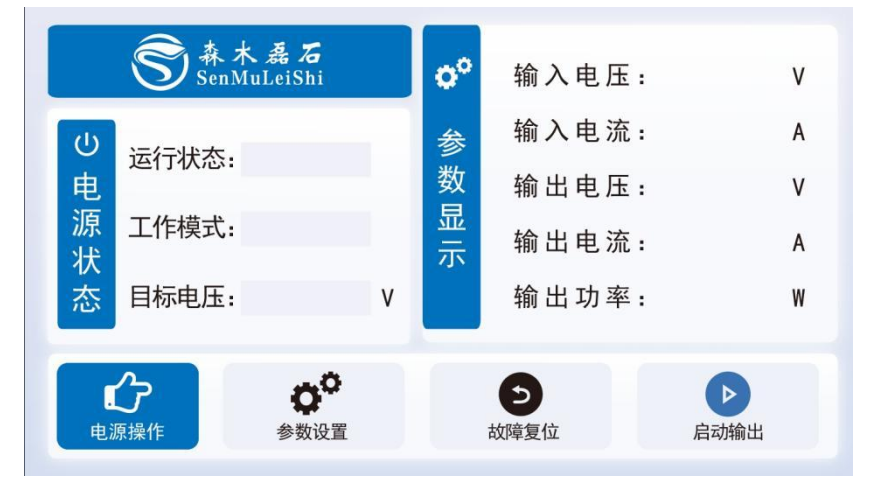

图 2.1 主界面图

#### <span id="page-5-2"></span>2.2 参数设置

单相整流拓扑可以进行输出电压以及电压电流相角设置,单相逆变拓扑没有参数设置功能。

#### 以单相整流拓扑输出电压200V,电压电流相角0°,负载**100**Ω为例。

第一步: 点击"电源操作"区按键"参数设置",点击后会进入"参数设置"界面。

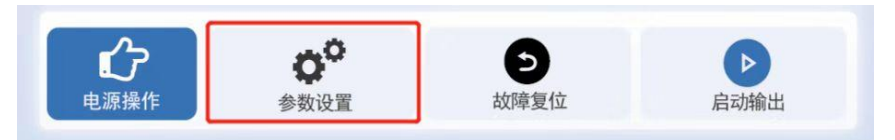

图 2.2 参数设置按键图

分别点击"输出整流电压"与"电压电流相角"后面空白处,输入"200"与"0",点击"保存" 即可,如图 2.3所示:

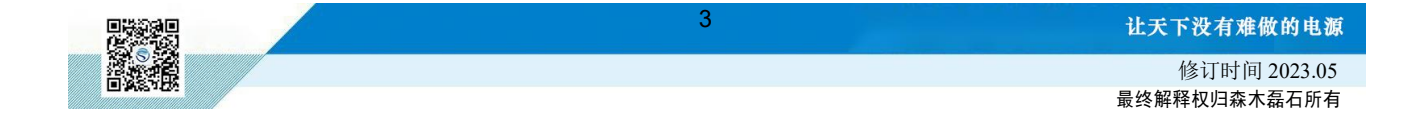

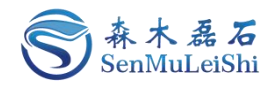

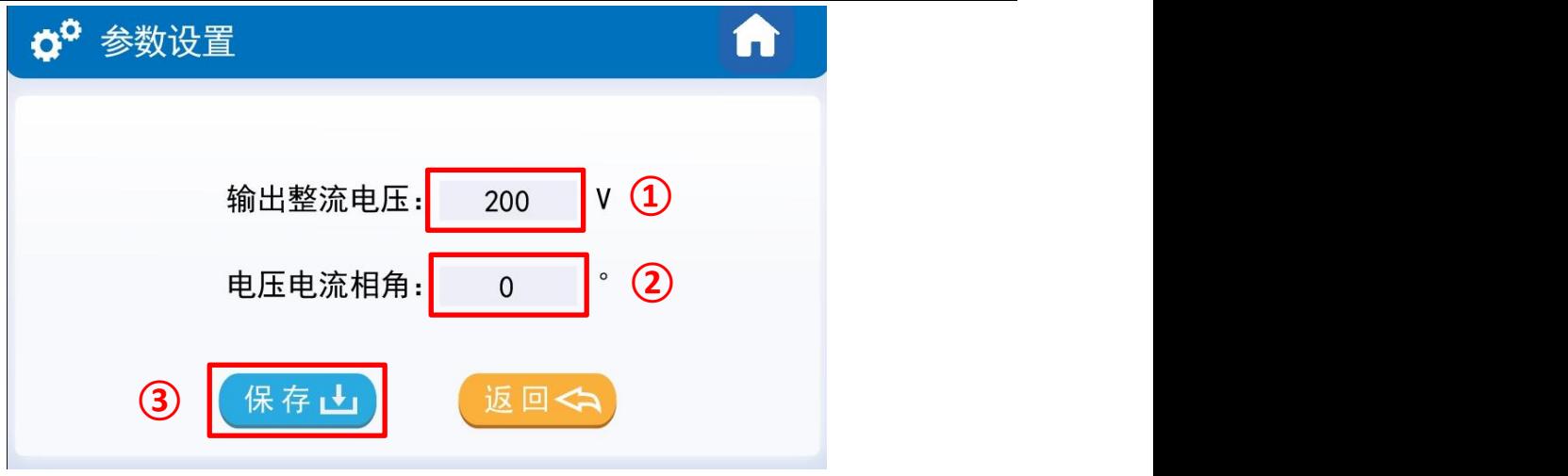

图 2.3 单相整流参数设置图

 $(1)$ : 设置"输出整流电压"值;

- 2 :设置"电压电流相角"值;
- 3 :点击"保存"参数。

第三步: 点击右上角"主页"按键或"返回"按键, 如图 2.4所示:

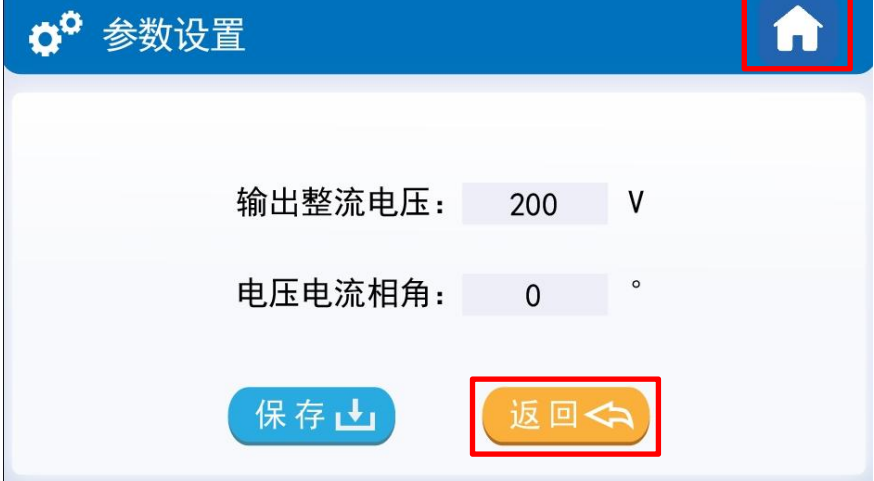

图 2.4 参数设置返回按键图

第四步: 此时能观测到主页界面工作模式为"单相整流", 目标电压值为200V。同时利用交流 源或单相调压器供电150V,屏幕显示状态如图 2.5所示:

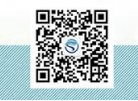

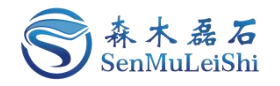

|        |            | 森木磊石 |   | ۵° | 输入电压: | 150.1 | ٧ |
|--------|------------|------|---|----|-------|-------|---|
| $\cup$ | 运行状态:      | 就绪   |   | 参  | 输入电流: | 0.00  | A |
| 电      |            |      |   | 数  | 输出电压: | 0.0   | ٧ |
| 源<br>状 | 工作模式: 单相整流 |      |   | 显示 | 输出电流: | 0.00  | A |
| 态      | 目标电压:      | 200  | ٧ |    | 输出功率: | 0.0   | W |
|        |            |      |   |    |       | ⊳     |   |
|        | 电源操作       | 参数设置 |   |    | 故障复位  | 启动输出  |   |

图 2.5 单相整流主界面显示图

第五步: 观察"运行状态"有无故障信息,出现故障信息,需要排除故障后,点击"电源操作" 区的"故障复位"按键。当"运行状态"栏无任何故障时,进行"输出"操作!

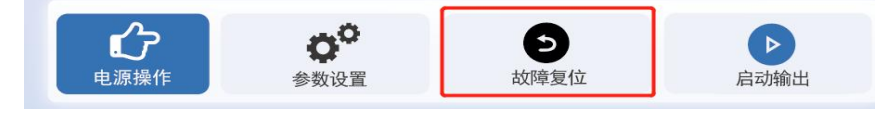

图 2.6 故障复位按键图

第六步:点击"启动输出",开始运行!运行中可观察"参数显示"区实时数据,此时运行状态 显示"运行"。出现故障提醒需先点击"停止输出"后依据故障提示进行检查!

|        |            | 森木磊石       |   | $\mathbf{o}^{\mathbf{o}}$ | 输入电压:                  | 150.1     | <b>V</b> |
|--------|------------|------------|---|---------------------------|------------------------|-----------|----------|
| $\cup$ | 运行状态:      | 运行         |   | 参                         | 输入电流:                  | 2.65      | A        |
| 电      |            |            |   | 数                         | 输出电压:                  | 200.3     | V        |
| 源<br>状 | 工作模式: 单相整流 |            |   | 显示                        | 输出电流:                  | 1.98      | A        |
| 态      | 目标电压:      | 200        | V |                           | 输出功率:                  | 398.6     | W        |
|        |            |            |   |                           |                        |           |          |
|        | 电源操作       | o°<br>参数设置 |   |                           | $\overline{v}$<br>故障复位 | ×<br>停止输出 |          |

图 2.7 单相整流运行图

第七步: 若需关闭或出现故障提示, 请点击"停止输出"按键!

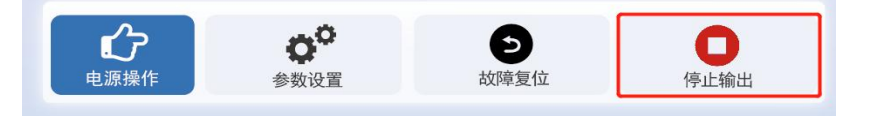

图 2.8 停止输出按键图

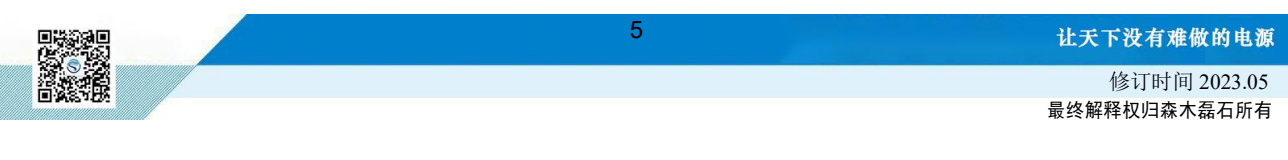

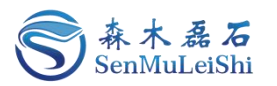

#### <span id="page-8-0"></span>**2.3** 单相整流调试

PPEC屏幕里包含部分调试功能,为了防止用户修改了一些特定参数后而造成损坏,对内部的部 分寄存器设定了保护权限,用户输入密码即可进入调试界面,修改受保护参数,详细内容参照 《PPEC-86CA3E 单相逆变/整流应用手册》 6.1.1 权限分层实现。

1)密码输入

第一步:点击"参数设置"界面左上角"设置"按键便可进入密码输入界面;

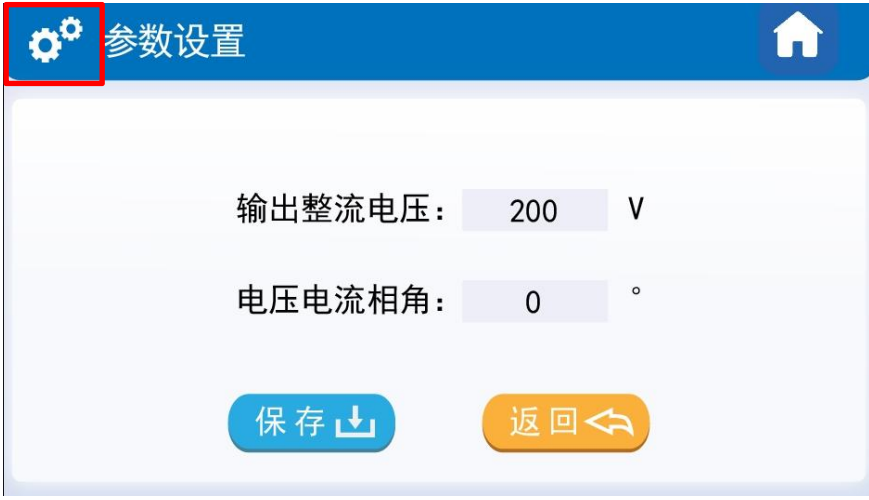

图 2.9 单相整流密码界面进入

第二步: 输入密码。若密码正确将进入"参数设置目录"界面。密码输入错误会有错误提示, 默 认密码为"666666"。

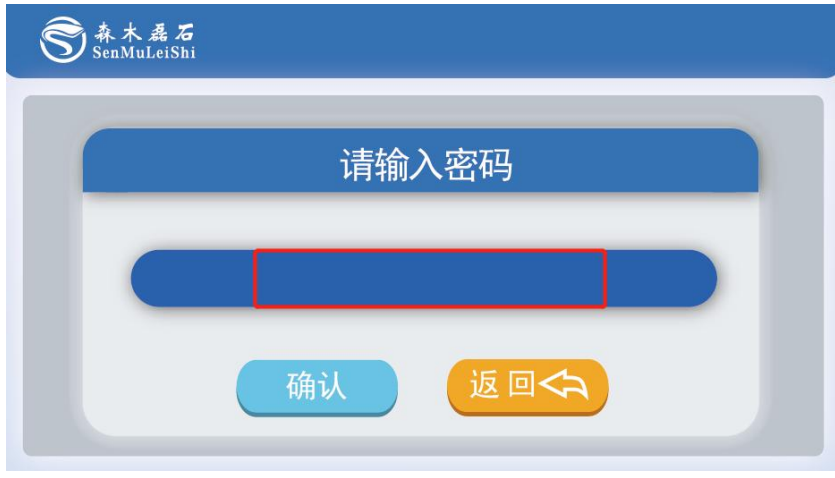

#### 图 2.10 密码输入界面图

2)目录界面

目录界面说明:

工作模式:工作模式界面可以进行单相整流电源的工作拓扑以及控制方式设置;

开环输出:单相整流不具备开环输出功能,开环输出界面可用于单相逆变的开环测试;

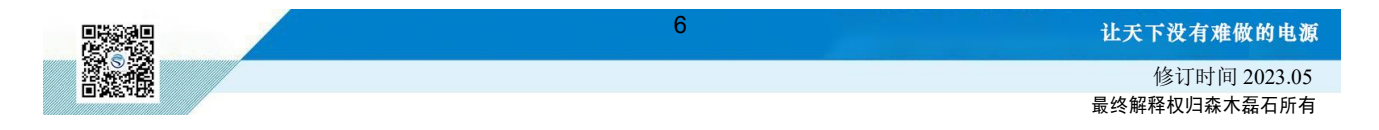

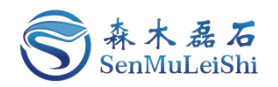

控制参数: 用户可以修改PWM死区时间以及电压电流相角,同时也能设置输出电压限值与输出 频率限值,设置后用户在参数设置界面所设参数不能大于此处设置值;

**PI**参数:用户可以修改电压环、电流环以及锁相环PI参数中的KP与KI值;

保护阈值:用户可以修改输入欠压、输入过压、输入过流、输出过压、输出过流、输出过载、输 出短路保护阈值,以及输入电流、输出电压、输出电流的硬件保护阈值;

采样校正:用户可以重新校准输入电压、输入电流、输出电压、输出电流4个通道的采样,具体 校正方法会在后面进行讲解。

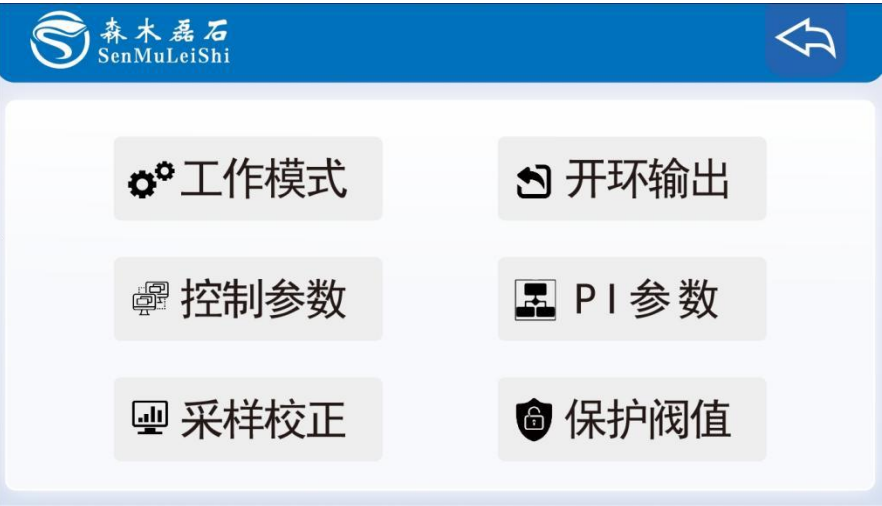

图 2.11 参数设置界面目录图

- 3)工作模式选择
- 第一步:选择"整流"拓扑

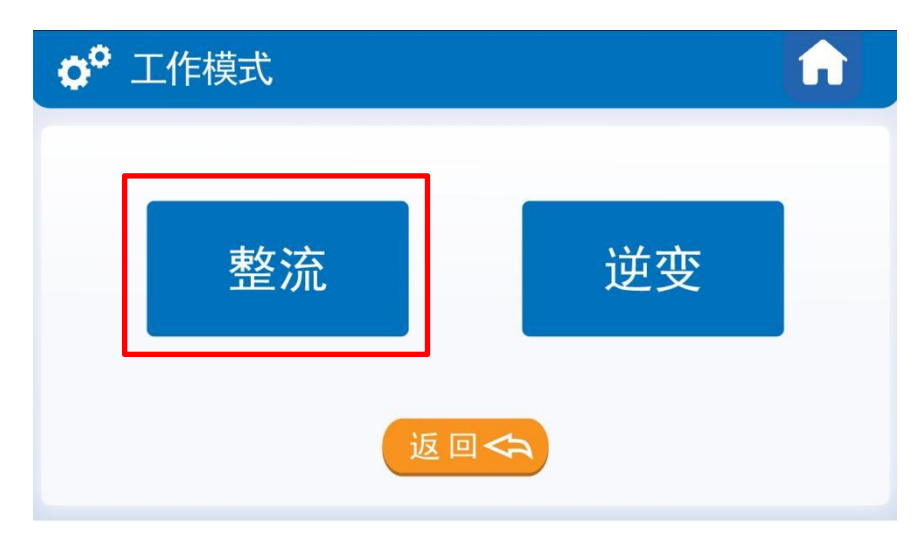

图 2.12 单相整流拓扑选择

第二步: 切换控制方式, 整流拓扑下有"单极倍频调制"、"双极性调制"以及"无桥PFC调制" 三种控制方式可选。

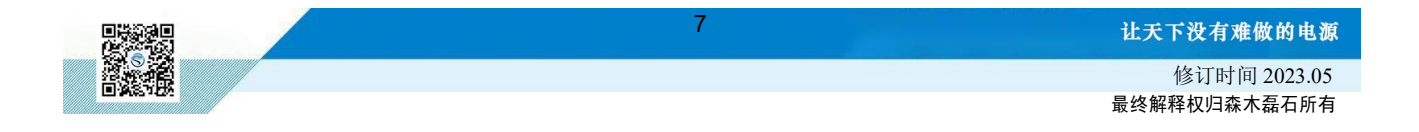

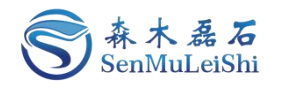

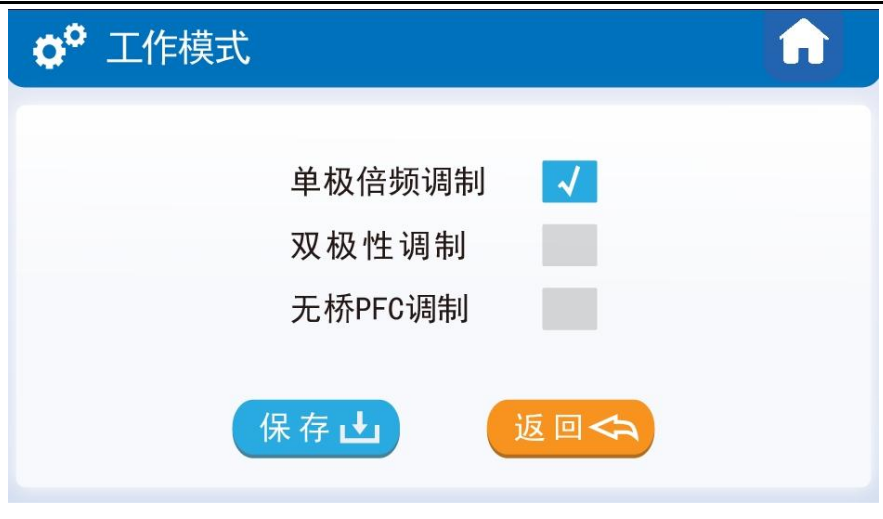

图 2.13 单相整流工作模式选择

#### 4) 控制参数设置

这里可以修改电压电流相角、PWM死区时间、输出电压限值和输出频率限值,设置后用户在参 数设置界面所设参数不能大于此处设置值。

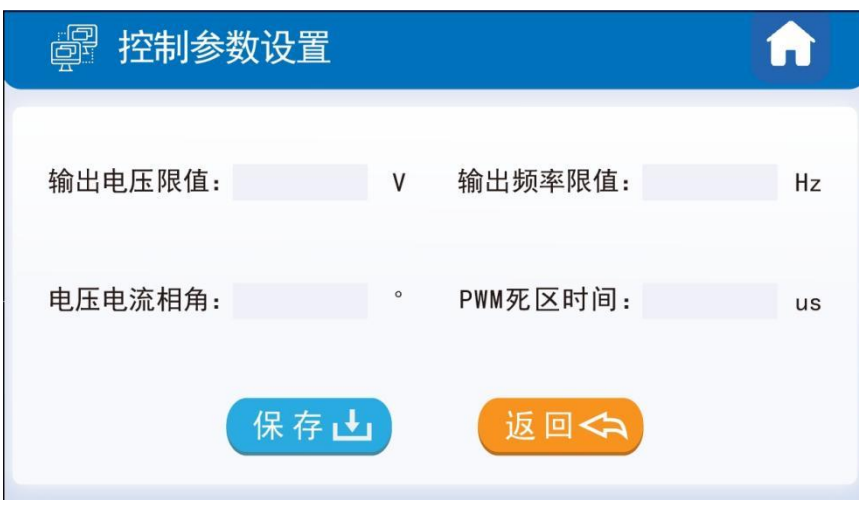

图 2.14 控制参数设置图

#### 5) PI参数

单相整流拓扑需设置电压环、电流环以及锁相环的PI参数。Kp为控制器比例系数,Ki为积分时间 常数,默认参数为Kp = 1, Ki = 0.01, 用户可以根据自身的硬件设计来修改电压环、电流环以及锁相 环的PI参数!

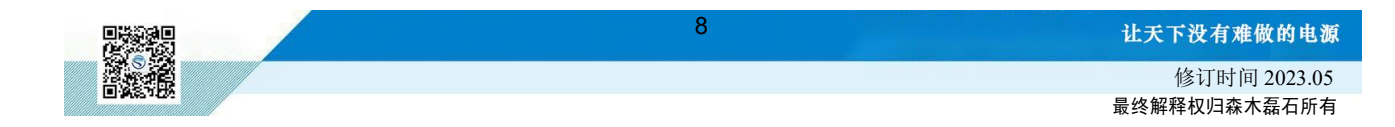

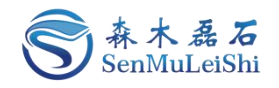

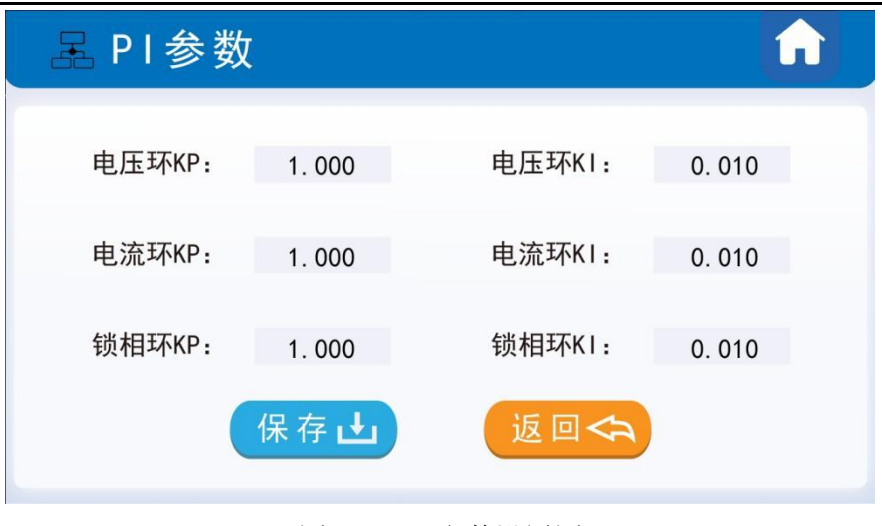

图 2.15 PI参数设置图

#### 6) 保护阈值

用户可根据自身电路合理设置保护阈值,电压范围: 0~3250V, 电流范围0~3250A, 功率范围 0~500kW, 短路保护范围0~325A。

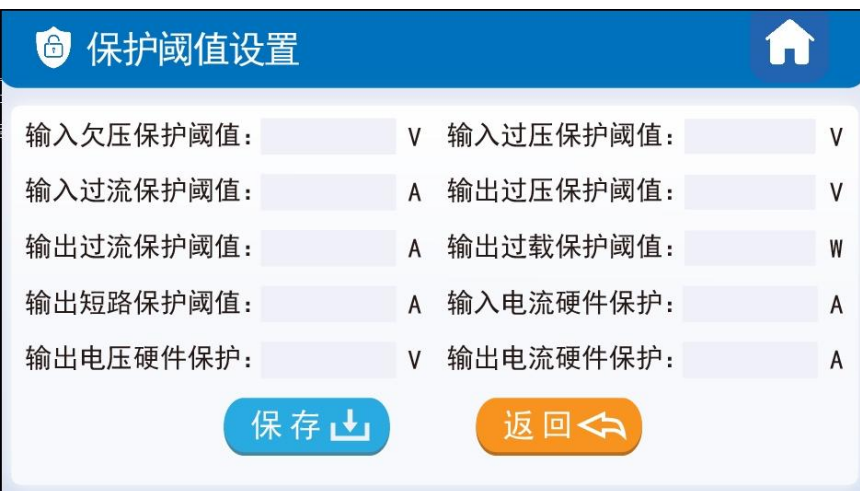

图 2.16 保护阈值设置图

#### 7) 采样校正

当前版本的PPEC控制器适用电压、电流范围宽,可以通过输入增益及偏置变成实现屏幕显示值 与实际输出值的匹配。

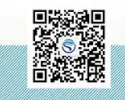

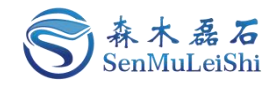

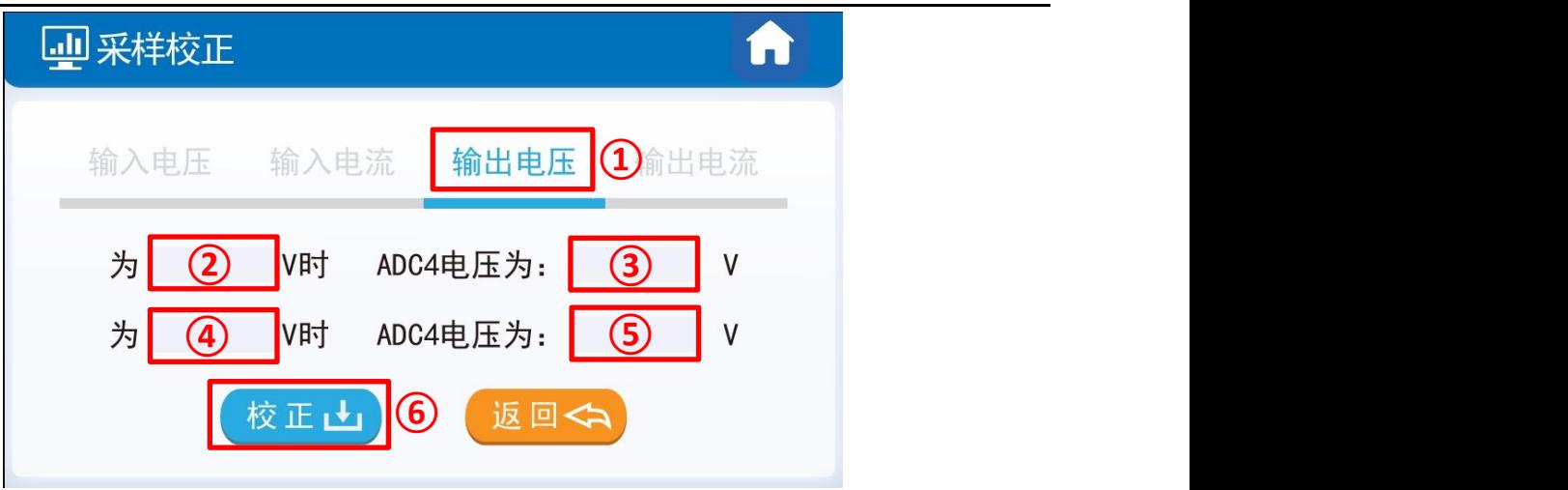

#### 图 2.17 采样校正界面图

推荐下面两种校准方式,以输出电压通道校准为例:

方式1). 有外部稳压源, 在使用PPEC的电源设备(后文简称设备)非运行状态, 外部稳压源连接 到设备输出,按如下方法校正。

外部电压源输出额定电压(额定电压:设备的设计输出电压最大值),记录屏幕输出电压显示值 U1, 记录万用表测量输出电压U1'。外部电压源输出0.1倍额定电压, 记录屏幕输出电压显示值U2, 记 录万用表测量输出电压U2'。

方式2). 无外部稳压源, 设备连接合适负载, 开环可输出稳定电压, 按如下方法校正。

开环模式下,调整调制比例,待万用表测量值达到额定电压(设备的设计输出电压最大值)附近, 记录屏幕输出电压显示值U1,记录万用表测量输出电压U1'。调整调制比例,待万用表测量值达到0.1 倍额定电压附近,记录屏幕输出电压显示值U2,记录万用表测量输出电压U2'。

见图 2.17,在①区切换到输出电压通道(单相整流输入电压对应ADC2,输入电流对应ADC3, 输出电压对应ADC4,输出电流对应ADC5);②框填入U1',③框填入U1,④框填入U2',⑤框填入 U2。点击"校正"按钮,采样校正完成。

校正后仍存在误差可再次校准。

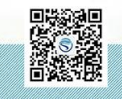

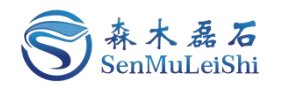

#### <span id="page-13-0"></span>3 单相逆变电源操作

#### <span id="page-13-1"></span>**3.1** 主界面

"电源状态"区:包含了工作模式(单相逆变、单相整流)、运行状态(预充电、启动、停止、 故障)和目标电压值。

"参数显示"区:包含了输入电压、输入电流、输出电压、输出电流、输出功率实时显示,用户 可以在这里观察实时数据。

"电源操作"区:包含了参数设置(输入密码进入目录界面)、故障复位、启动输出**/**停止输出。

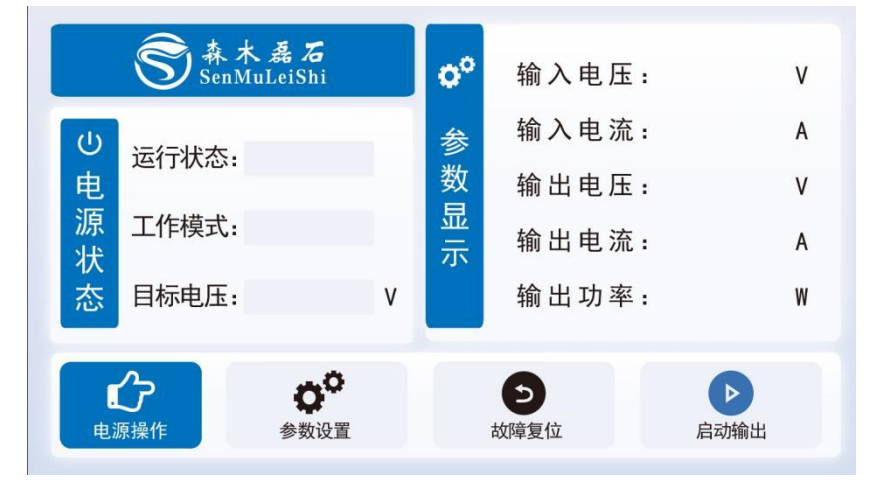

图 3.1 主界面图

#### <span id="page-13-2"></span>**3.2** 单相逆变调试

PPEC屏幕里包含部分调试功能,为了防止用户修改了一些特定参数后而造成损坏,对内部的部 分寄存器设定了保护权限,用户输入密码即可进入调试界面,修改受保护参数,详细内容参照 《PPEC-86CA3E 单相逆变/整流应用手册》 6.1.1 权限分层实现

1)密码输入

第一步:点击主界面"参数设置"便可进入密码输入界面。

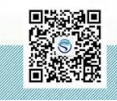

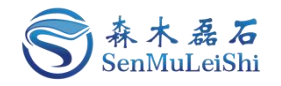

|                   | 森木磊石         |   | ٥° | 输入电压:     | ٧         |
|-------------------|--------------|---|----|-----------|-----------|
| $\mathbf{\Theta}$ | 运行状态:        |   | 参  | 输入电流:     | A         |
| 电                 |              |   | 数  | 输出电压:     | V         |
| 源<br>状            | 工作模式:        |   | 显示 | 输出电流:     | A         |
| 态                 | 目标电压:        | ٧ |    | 输出功率:     | W         |
|                   | 电源操作<br>参数设置 |   |    | C<br>故障复位 | ▷<br>启动输出 |

图 3.2 单相逆变密码界面进入

第二步: 输入密码。若密码正确将进入"参数设置目录"界面。密码输入错误会有错误提示, 默 认密码为"666666"。

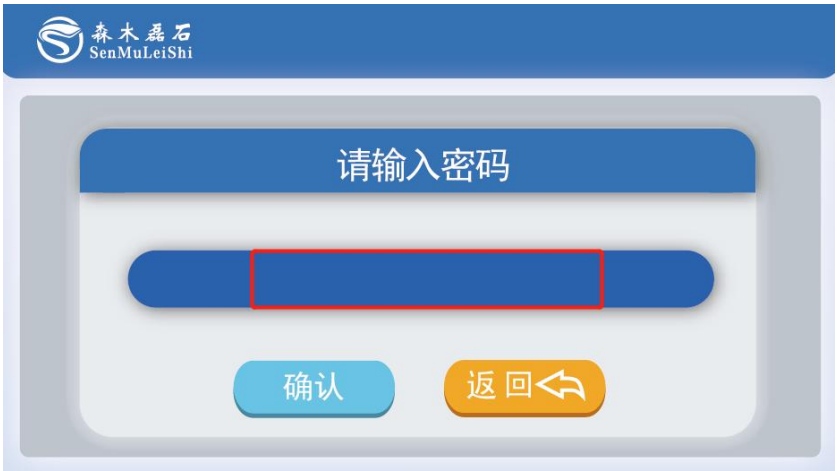

图 3.3 密码输入界面图

2)目录界面

目录界面说明:

工作模式:工作模式界面可以进行单相逆变电源的工作拓扑、控制方式以及工作模式设置;

开环输出:开环输出界面可用做单相逆变的开环测试,用户可以修改输出频率、开关频率以及调 制比例进行设置,界面内有输出按键,用户不用返回主界面。此界面仅做调试使用,里面所有设置参 数不会固化到PPEC中;

控制参数: 可以设置PWM死区时间、输出电压限值与输出频率限值, 设置后用户所设参数不能 大于此处设置值;

**PI**参数:用户可以修改电压环、电流环以及锁相环PI参数中的KP与KI值;

保护阈值:用户可以修改输入欠压、输入过压、输入过流、输出过压、输出过流、输出过载、输 出短路保护阈值,以及输入电流、输出电压、输出电流的硬件保护阈值;

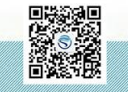

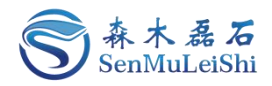

采样校正:用户可以重新校准输入电压、输入电流、输出电压、输出电流4个通道的采样,具体 校正方法会在后文进行讲解。

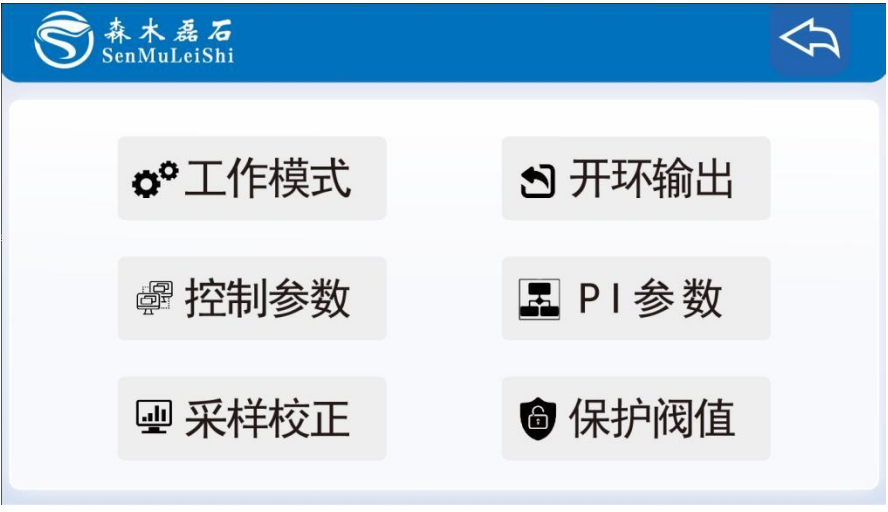

图 3.4 参数设置界面目录图

#### 3) 工作模式

第一步:选择"逆变"拓扑

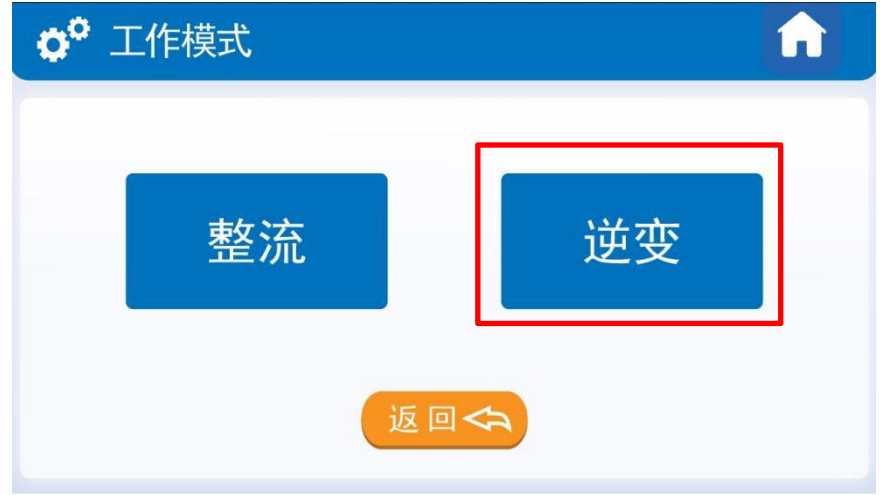

图 3.5 单相逆变拓扑选择

第二步:切换控制方式,逆变拓扑下有"单极倍频调制"以及"双极性调制"两种控制方式,勾 选工作模式"离网模式"。

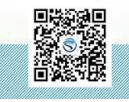

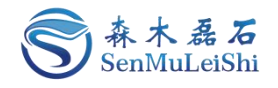

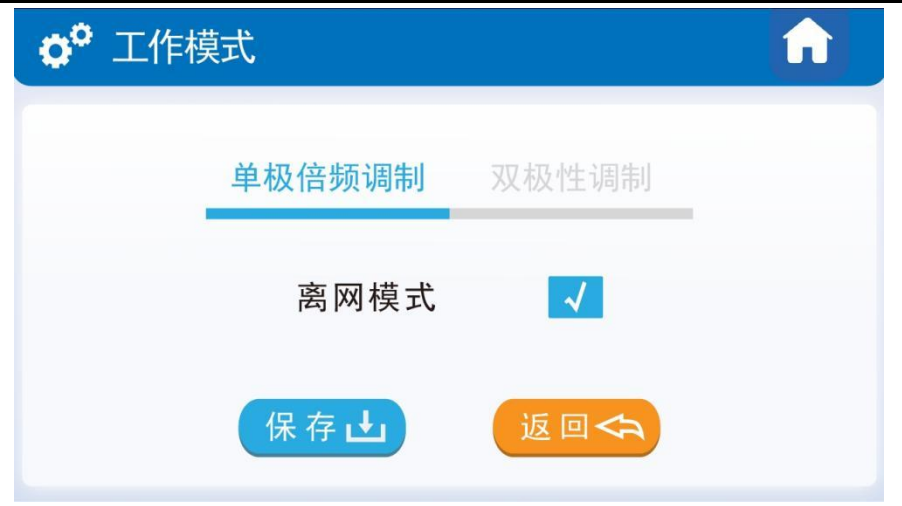

图 3.6 单相逆变工作模式选择

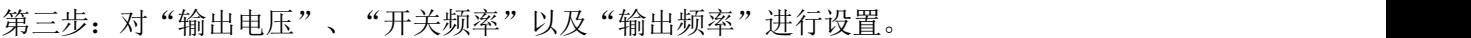

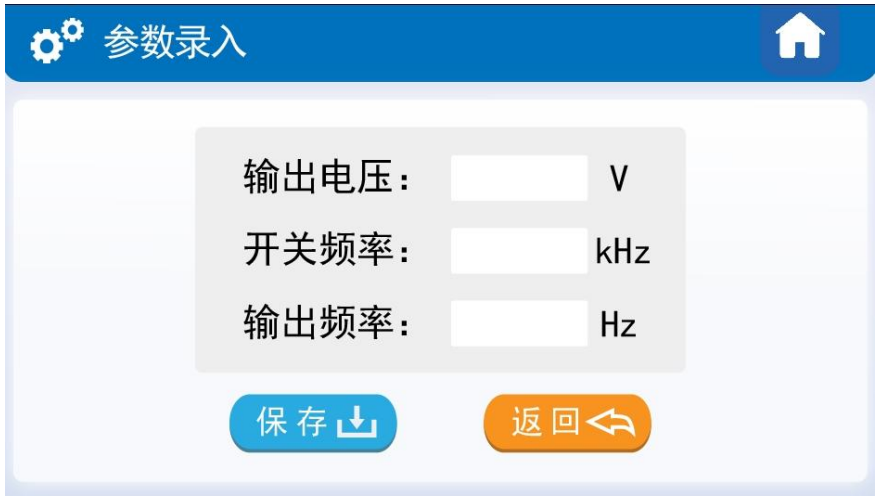

图 3.7 单相逆变离网模式参数设置

4) 开环输出

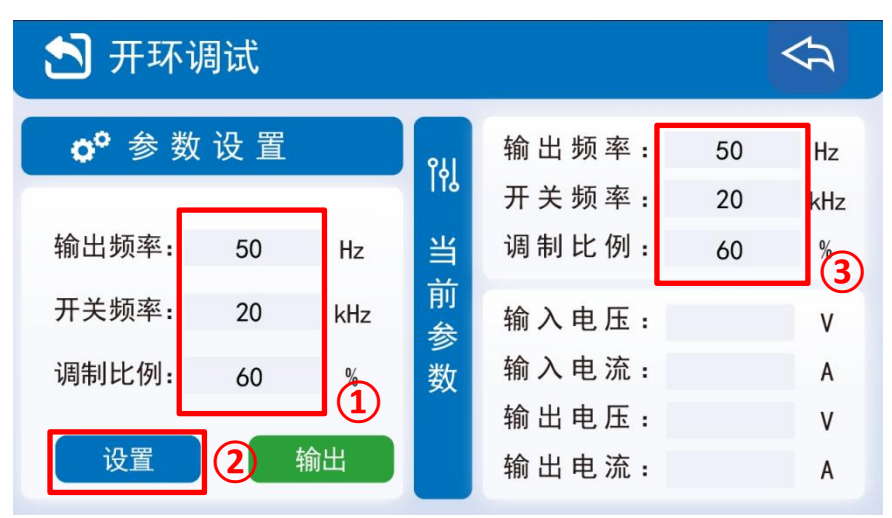

图 3.8 开环输出设置

14

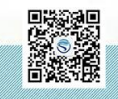

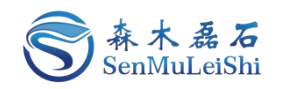

 $\textcircled{\tiny{1}}$ : 设置输出频率, 范围为0~500Hz; 设置开关频率, 范围为5~50kHz; 设置调制比例, 范围 为0.01~0.99;

- 2 :点击"设置"按键;
- 3 :显示所修改的参数。

点击"输出"按键,只有在没有故障的情况下才能正常输出!若有故障,需先排查故障原因,在 主界面点击"故障复位"按键后,再回开环界面进行"输出"操作。

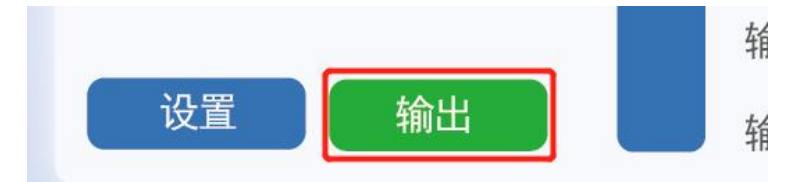

图 3.9 开环输出按键图

实时运行状态如图 3.10所示:

| 开环调试             |      |               |        |                |          |                |
|------------------|------|---------------|--------|----------------|----------|----------------|
| $\alpha^{\circ}$ | 参数设置 |               | 附      | 输出频率:<br>开关频率: | 50<br>20 | Hz<br>kHz      |
| 输出频率:            | 50   | Hz            | 当      | 调制比例:          | 60       | $\frac{0}{0}$  |
| 开关频率:            | 20   | kHz           | 前<br>参 | 输入电压:          | 300.1    | V              |
| 调制比例:            | 60   | $\frac{0}{0}$ | 数      | 输入电流:          | 1.21     | $\overline{A}$ |
|                  |      |               |        | 输出电压:          | 179.9    | ٧              |
| 设置               |      | 输出            |        | 输出电流:          | 2.01     | A              |

图 3.10 开环运行状态图

5) 控制参数

这里可以修改PWM死区时间、输出电压限值和输出频率限值,设置后用户所设参数不能大于此 处设置值。

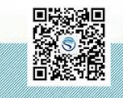

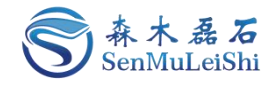

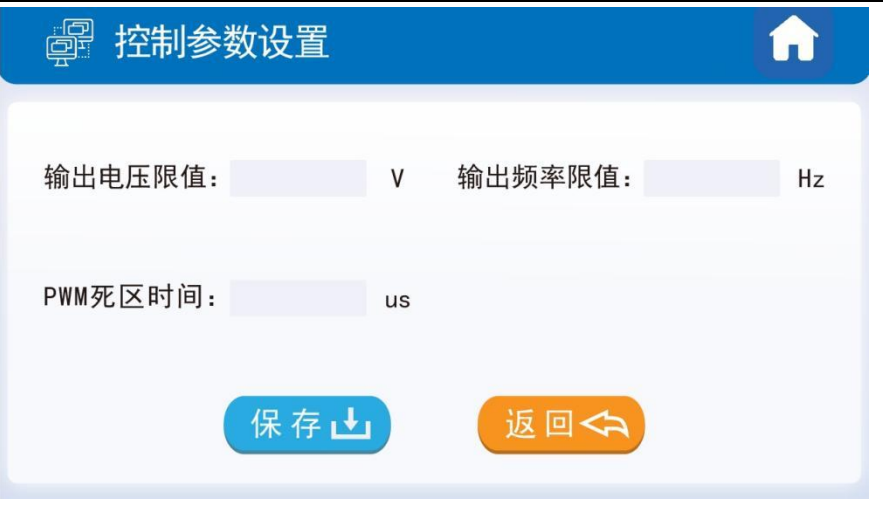

图 3.11 控制参数设置图

6) PI参数

"离网模式"需设置电压环、电流环的PI参数。Kp为控制器比例系数,Ki为积分时间常数,默认 参数为Kp = 1, Ki = 0.01, 用户可以根据自身的硬件设计来修改电压环、电流环以及锁相环的PI参数!

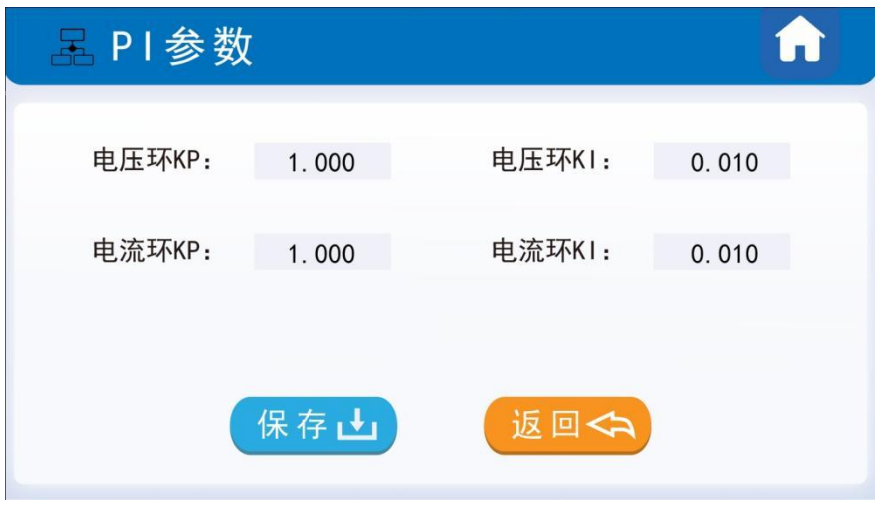

图 3.12 PI参数设置图

7) 保护阈值

用户可根据自身电路合理设置保护阈值,电压范围: 0~3250V, 电流范围0~325A, 功率范围 0~500kW, 短路保护范围0~325A。

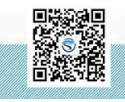

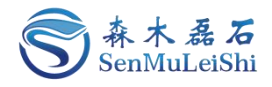

| ❺ 保护阈值设置  |   |           |   |
|-----------|---|-----------|---|
| 输入欠压保护阈值: | v | 输入过压保护阈值: | ٧ |
| 输入过流保护阈值: | A | 输出过压保护阈值: | V |
| 输出过流保护阈值: | A | 输出过载保护阈值: | W |
| 输出短路保护阈值: | A | 输入电流硬件保护: | A |
| 输出电压硬件保护: | v | 输出电流硬件保护: | A |
| 保存山       |   | 返回<<      |   |

图 3.13 保护阈值设置图

#### 8) 采样校正

当前版本的PPEC控制器适用电压、电流范围宽,可以通过输入增益及偏置变成实现显示值与实 际输出值的匹配。

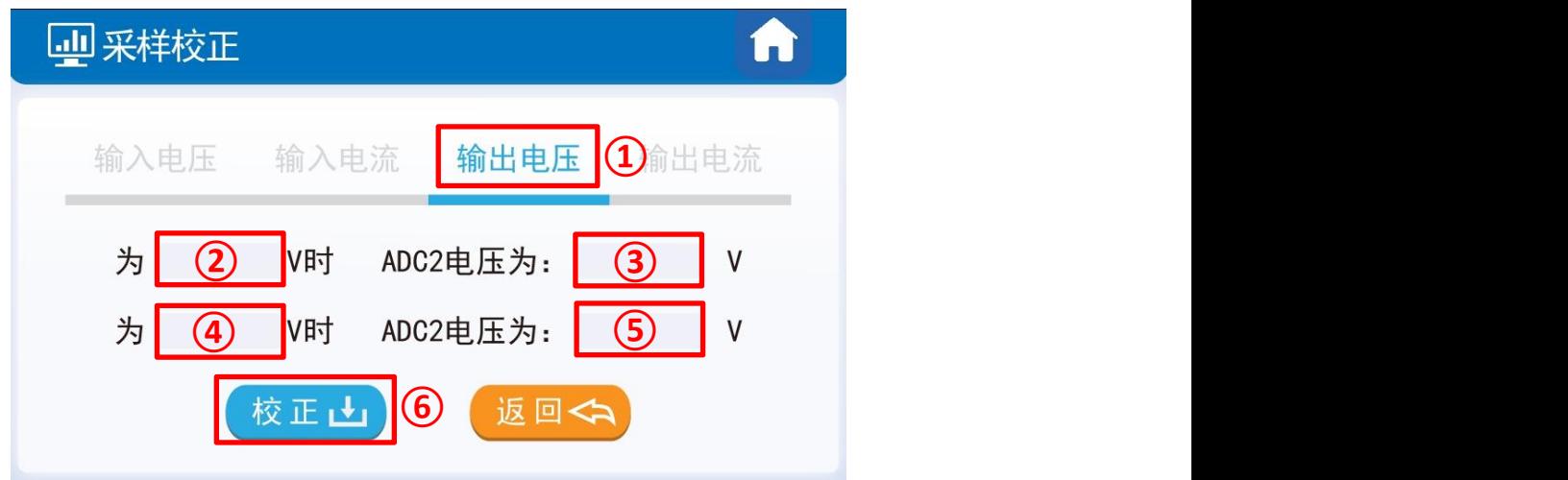

#### 图 3.14 采样校正界面图

推荐下面两种校准方式,以输出电压通道校准为例:

方式**1).** 有外部稳压源,在使用PPEC的电源设备(后文简称设备)非运行状态,外部稳压源连接 到设备输出,按如下方法校正。

外部电压源输出额定电压(额定电压:设备的设计输出电压最大值),记录屏幕输出电压显示值 U1, 记录万用表测量输出电压U1'。外部电压源输出0.1倍额定电压, 记录屏幕输出电压显示值U2, 记 录万用表测量输出电压U2'。

方式2). 无外部稳压源, 设备连接合适负载, 开环可输出稳定电压, 按如下方法校正。

开环模式下,调整调制比例,待万用表测量值达到额定电压(设备的设计输出电压最大值)附近,

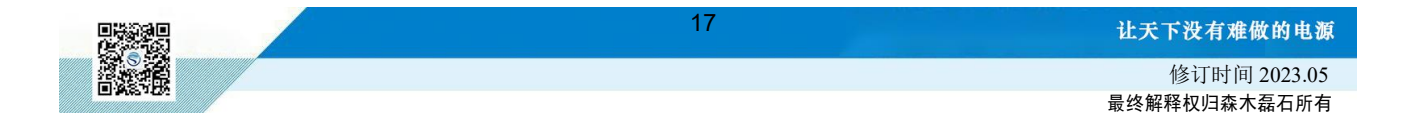

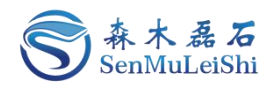

记录屏幕输出电压显示值U1,记录万用表测量输出电压U1'。调整调制比例,待万用表测量值达到0.1 倍额定电压附近,记录屏幕输出电压显示值U2,记录万用表测量输出电压U2'。

见图 3.14, 在①区切换到输出电压通道(单相逆变输入电压对应ADC4, 输入电流对应ADC5, 输出电压对应ADC2,输出电流对应ADC3);②框填入U1',③框填入U1,④框填入U2',⑤框填入 U2。点击"校正"按钮,采样校正完成。

校正后仍存在误差可再次校准。

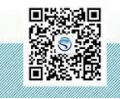

## 让天下没有难做的电源!

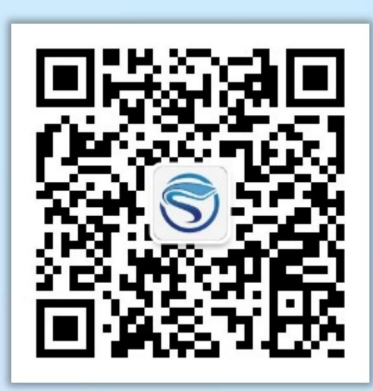

扫码获取更多相关资讯

武汉森木磊石科技有限公司 全国服务热线:**027-87505008** 官网:**<http://www.senmuleishi.com>** 地址:武汉市洪山区国际企业中心栖凤楼

PPEC-86CA3E 用指南部